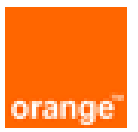

# Paloalto VM-Series High Availability on OCB Flex Engine Installation and Deployment Guide

30th December 2020 Version 1.3

#### document control

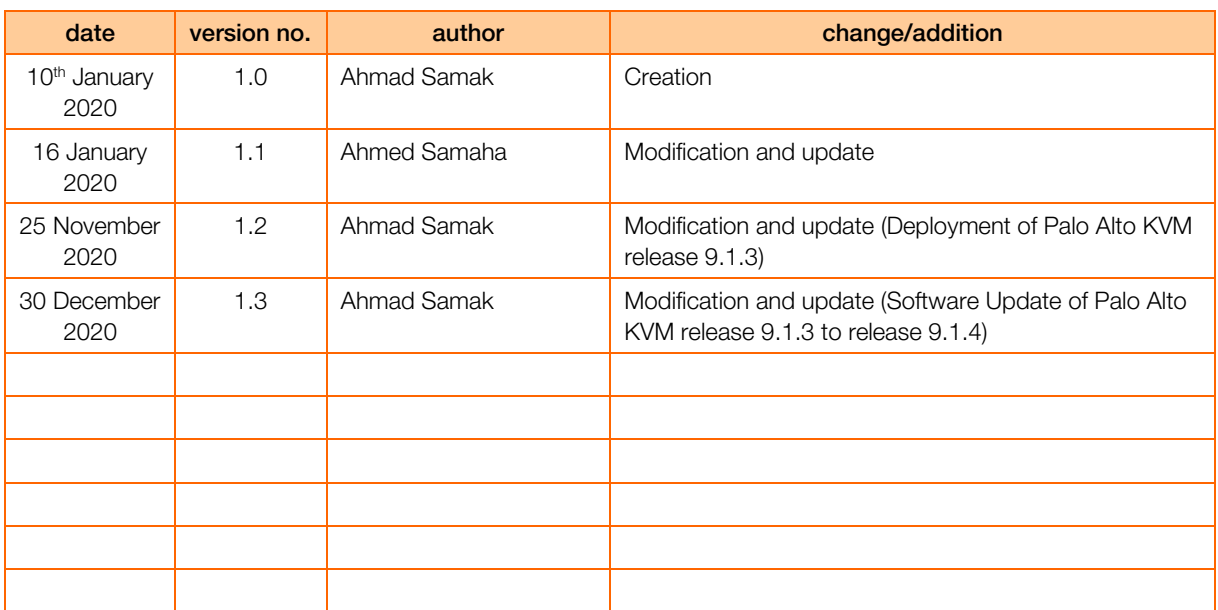

## table of contents

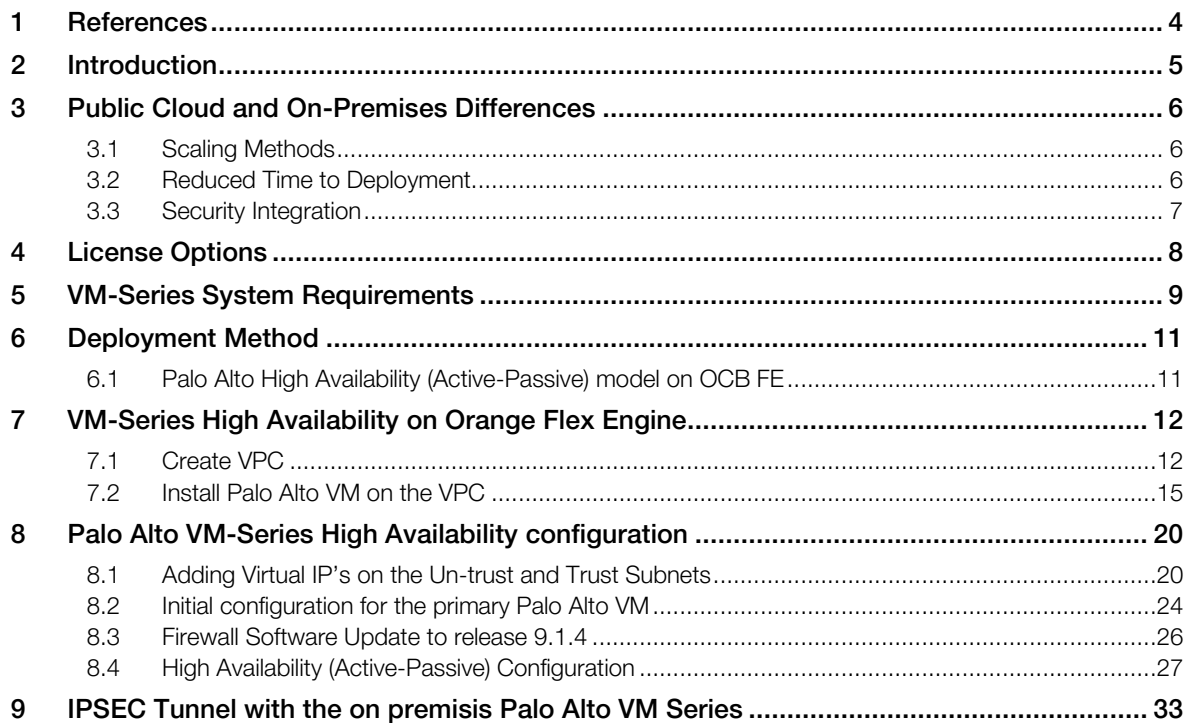

# <span id="page-3-0"></span>1 References

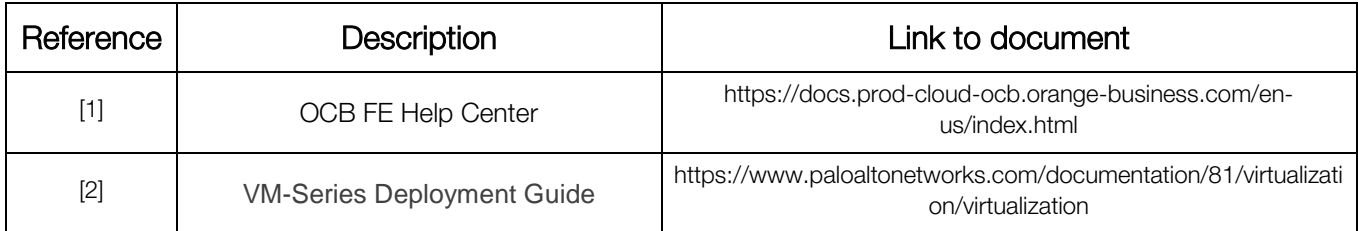

# <span id="page-4-0"></span>2 Introduction

For new applications and service deployment, many organizations are moving to the public cloud. Instead of developing new applications and running them on their on-premises hardware, these organizations are increasingly using infrastructure hosted and maintained by remote vendors. These Infrastructure-as-a-Service (IaaS) environments, originally used by startups or niche purposes by enterprises, are increasingly being used for applications that provide business differentiation. Applications deployed in public cloud IaaS environments are becoming more prevalent because they offer several productivity and scale benefits to an organization.

## Purpose of This Guide

Although IaaS providers are responsible for ensuring the security and availability of their infrastructure, ultimately, organizations are still responsible for the security of the applications and data. This reference architecture describes how an organization can use the Palo Alto Networks® VM-Series firewalls running PAN-OS to bring visibility, control, and protection to your applications built in Orange Flex Engine.

This document provides architectural guidance for solution architects and engineers who are familiar with the next-generation firewall but not Orange Flex Engine. It links the technical aspects of the Orange FE and Palo Alto Networks solution together before exploring the technical design models of the architecture. Use this guide as a roadmap for architectural discussions between Palo Alto Networks and your organization

# <span id="page-5-0"></span>3 Public Cloud and On-Premises Differences

Organizations generally move to the public cloud with the goals of increasing scale and reducing time to deployment. Achieving these goals requires application architectures built specifically for the public cloud. Before you can architect for the public cloud, you must understand how it is different from traditional onpremises environments.

# <span id="page-5-1"></span>3.1 Scaling Methods

Traditionally, organizations scale on-premises deployments through the purchase of devices that have increased performance capacity. Scaling up an on-premises deployment in this method makes sense because the devices are typically purchased to last year's requirements and must be sized to satisfy the performance requirements during their lifetime.

Public cloud environments focus on scaling out the deployment instead of scaling up. This architectural difference stems primarily from the capability of public cloud environments to dynamically increase or decrease the number of resources you have allocated. In the public cloud, infrastructure used to satisfy performance requirements can have a lifetime in minutes instead of years. Instead of purchasing extra capacity for use at some time in the future, the dynamic nature of the public cloud allows you to allocate just the right amount of resources required to service the application.

What this means in practice is that to architect an application for the cloud, you need to distribute functionality, and each functional area should be built to scale out as necessary. Typically, this means a load balancer distributes traffic across a pool of identically configured resources. When changes occur in the application traffic, the number of resources you have allocated to the pool can be increased or decreased dynamically. This design method provides scale and resiliency. However, the application architecture must take into account that the resources are transient. For example, the application state should not be stored in the networking infrastructure or in the frontend application servers. Instead, store state information on the client or persistent storage services.

The ability to scale a cloud architecture extends not only to the capacity of an application but also capacity to deploy applications globally. Scaling an application to a new region in a traditional onpremises deployment requires significant investment and planning. Public cloud architectures are location-agnostic and can be deployed globally in a consistent amount of time.

# <span id="page-5-2"></span>3.2 Reduced Time to Deployment

To achieve the goals of a reduced time to deployment you have to have a development and deployment process that is repeatable and reacts to changes quickly. DevOps workflows are the primary method for implementing this process. DevOps workflows are highly dependent on the ability to automate, as much as possible, the process of deploying a resource or application. In practice, this means the cloud infrastructure, as well as the resources running on it, needs to be able to be bootstrapped, configured, updated, and destroyed programmatically. Compared to traditional on-premises deployments where devices deployment, configuration, and operation happen manually, automated workflows in a public cloud environment can significantly reduce time to deployment.

In fact, automation is so core to cloud design that many cloud application architectures deploy new capabilities through the automated build-out of new resources instead of updating the existing ones. This type of cloud architecture provides a number of benefits, not the least of which is the ability phase in the changes to a subset of the traffic as well as the ability to quickly roll back the changes by redirecting traffic from the new resources to the old.

## <span id="page-6-0"></span>3.3 Security Integration

VM-Series firewalls enable you to securely implement scalable cloud architectures and reduce time to deployment. Capabilities of VM-Series firewalls leveraged to achieve this include:

 Application visibility—VM-Series firewalls natively analyze all traffic in a single pass to determine the application, content, and user identity. The application, content, and user are used as core elements of your security policy and for visibility, reporting, and incident investigation.

• Prevent advanced attacks at the application level—Attacks, much like many applications, can use any port, rendering traditional prevention mechanisms ineffective. VM-Series firewalls allow you to use Threat Prevention and the WildFire™ cloud-based threat analysis service to apply application-specific threat prevention policies that block exploits, malware, and previously unknown threats from infecting your cloud.

 Consistent policy and management—Panorama™ network security management enables you to manage your VM-Series deployments across multiple cloud environments, along with your physical security appliances, thereby ensuring policy consistency and cohesiveness. Rich, centralized logging and reporting capabilities provide visibility into virtualized applications, users, and content.

 Automation features to reduce time to deployment—VM-Series firewalls include management features that enable you to integrate security into your public cloud development projects. You can use bootstrapping to automatically provision a firewall with a working configuration, complete with licenses and subscriptions, and then auto-register itself with Panorama. Firewall performance metrics and health information can be published to Azure Application Insights, so you can create automate actions based on performance and usage patterns. To automate policy updates when workloads change, a fully documented XML API and dynamic address groups allow VM-Series firewalls to consume external data in the form of tags that can drive policy updates dynamically. The result is that new applications and nextgeneration security can be deployed simultaneously in an automated manner.

# <span id="page-7-0"></span>4 License Options

You can license VM-Series firewalls on OCB FE with licenses purchased through regular Palo Alto Networks channels.

Bring your own license (BYOL) and VM-Series ELA—A license that you purchase from a partner, reseller, or directly from Palo Alto Networks. VM-Series firewalls support all capacity, support, and subscription licenses in BYOL.

When using your own licenses, you license VM-Series firewalls like a traditionally deployed appliance, and you must apply a license authorization code. After you apply the code to the device, the device registers with the Palo Alto Networks support portal and obtains information about its capacity and subscriptions. Subscription licenses include Threat Prevention, PAN-DB URL Filtering, AutoFocus™, GlobalProtect, and WildFire.

To accelerate firewall deployment, the VM-Series enterprise licensing agreement (ELA) provides a fixed price licensing option allowing unlimited deployment of VM-Series firewalls with BYOL. Palo Alto Networks offers licenses in one and three-year term agreements with no true-up at the end of the term.

The VM-Series ELA includes four components:

- Your choice of single VM-Series model that you can deploy as many times as you want and in as many virtual environments as you want. All of your VM-Series ELA deployments use a single license authorization code, which allows for easier automation and simplifies the deployment of firewalls.
- Threat Prevention, WildFire, GlobalProtect and PAN-DB Subscriptions for every VM-Series firewall deployed as part of the VM-Series ELA.
- Unlimited deployments of Panorama as a virtual appliance.
- Support that covers all the components deployed as part of the VM-Series ELA.
	- $\checkmark$  Whichever licensing model you chose will be permanent. After you deploy them, VM-Series firewalls cannot switch between the PAYG and bring-your-own-license (BYOL) licensing models. Switching between licensing models requires deploying a new firewall and migrating the configuration. Migration between evaluation, a regular license, and ELA is possible because they are all part of the BYOL licensing model.

# <span id="page-8-0"></span>5 VM-Series System Requirements

Each instance of the VM-Series firewall requires a minimum resource allocation—number of CPUs, memory,and disk space, on its host server. Use the table below to verify that you allocate the necessary hardware resources for your VM-Series model.

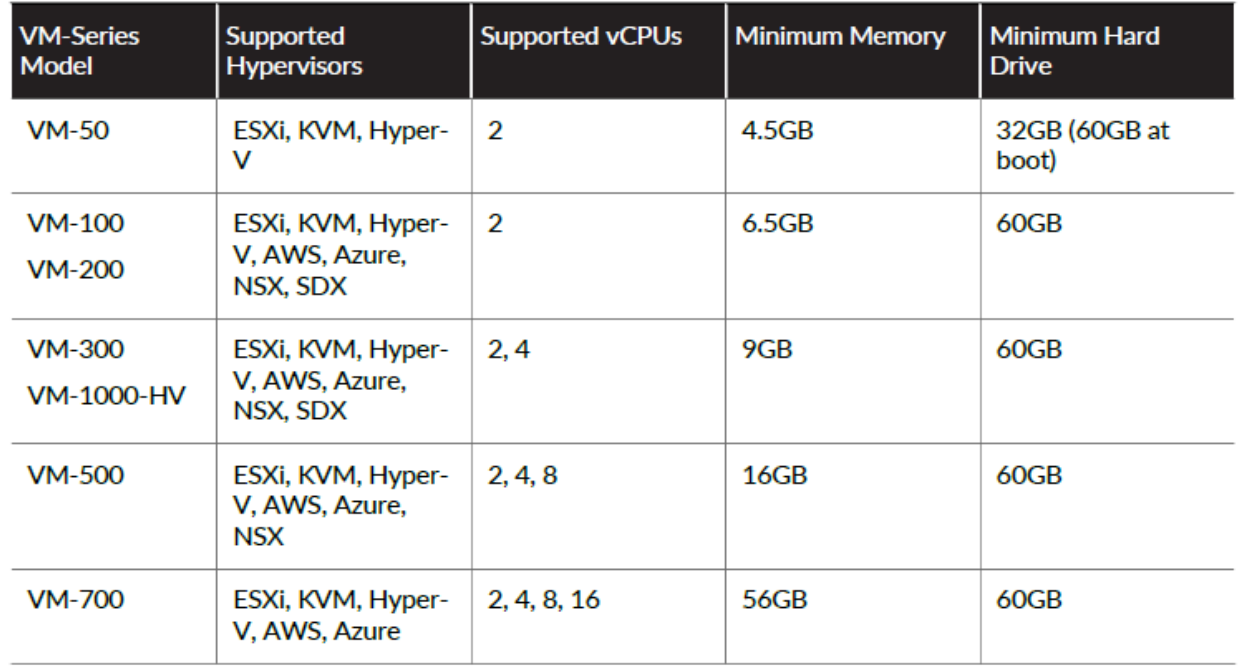

The number of vCPUs assigned to the management plane and those assigned to the dataplane differs depending on the total number of vCPUs assigned to the VM-Series firewall. If you assign more vCPUs than those officially supported by the license, any additional vCPUs are assigned to the management plane.

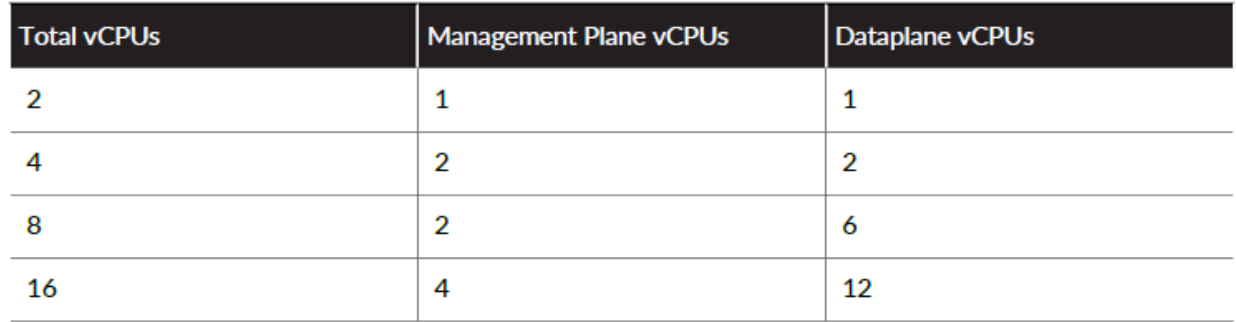

# CPU Oversubscription

The VM-Series firewall supports CPU oversubscription on all models. CPU oversubscription allows you deploy a higher density of VM-Series firewalls on hypervisors running on x86 architecture. You can deploy two (2:1) to five (5:1) VM-Series firewalls per required allocation of CPUs. When planning your deployment,

use the following formula to calculate the number of VM-Series firewalls your hardware can support.

## (Total CPUs x Oversub Ratio)/CPUs per firewall = total number of VM-Series firewalls

For example, at a 5:1 ratio, a host machine with 16 physical CPU and at least 180GB of memory (40  $\times$  4.5GB) can support up to 40 instances to the VM-50. Each VM-50 requires two vCPUs and five VM-50sb can be associated to each pair of vCPUs.

## $(16$  CPUs  $\times$  5)/2 = 40 VM-50 firewalls

Beyond meeting the minimum VM-Series System Requirements, no additional configuration is required to take advantage of oversubscription. Deploy VM-Series firewalls normally and resource oversubscription occurs automatically. When planning your deployment, consider other functions, such as virtual switches, and guest machines on the host that require hardware resources of their own.

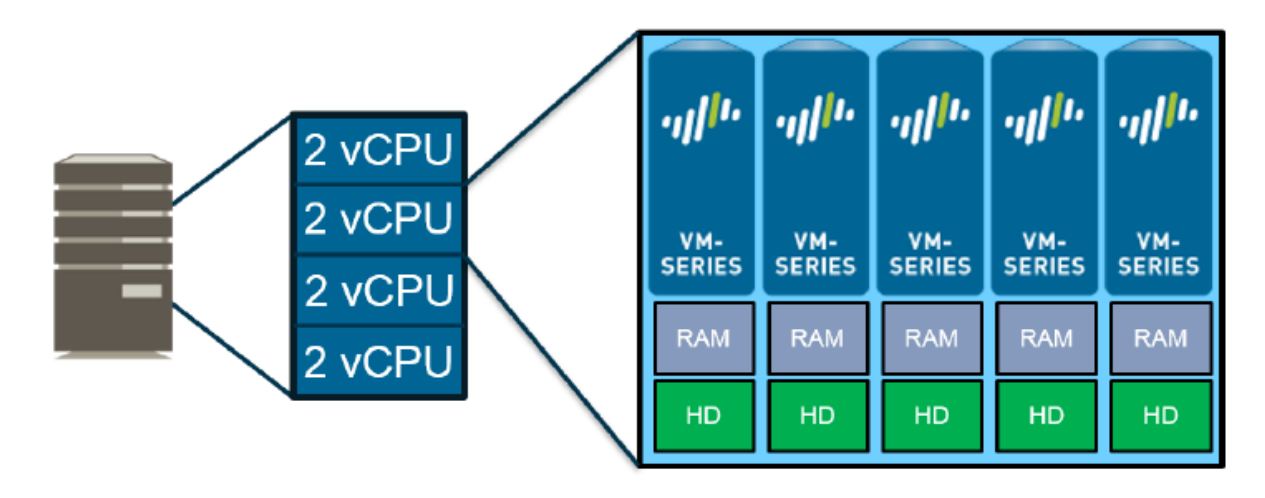

# <span id="page-10-0"></span>6 Deployment Method

Use the VM-Series firewall on OCB FE to secure your network users in the following scenarios:

## <span id="page-10-1"></span>6.1 Palo Alto High Availability (Active-Passive) model on OCB FE

The VM-Series firewall on OCB FE allows you to securely extend your physical data center/private cloud into OCB FE using IPsec tunneling. To improve your data center security, if you have segmented your network and deployed your workloads in separate VPC's, you can secure traffic flowing between VPC's with an IPsec tunnel and application whitelisting policies.

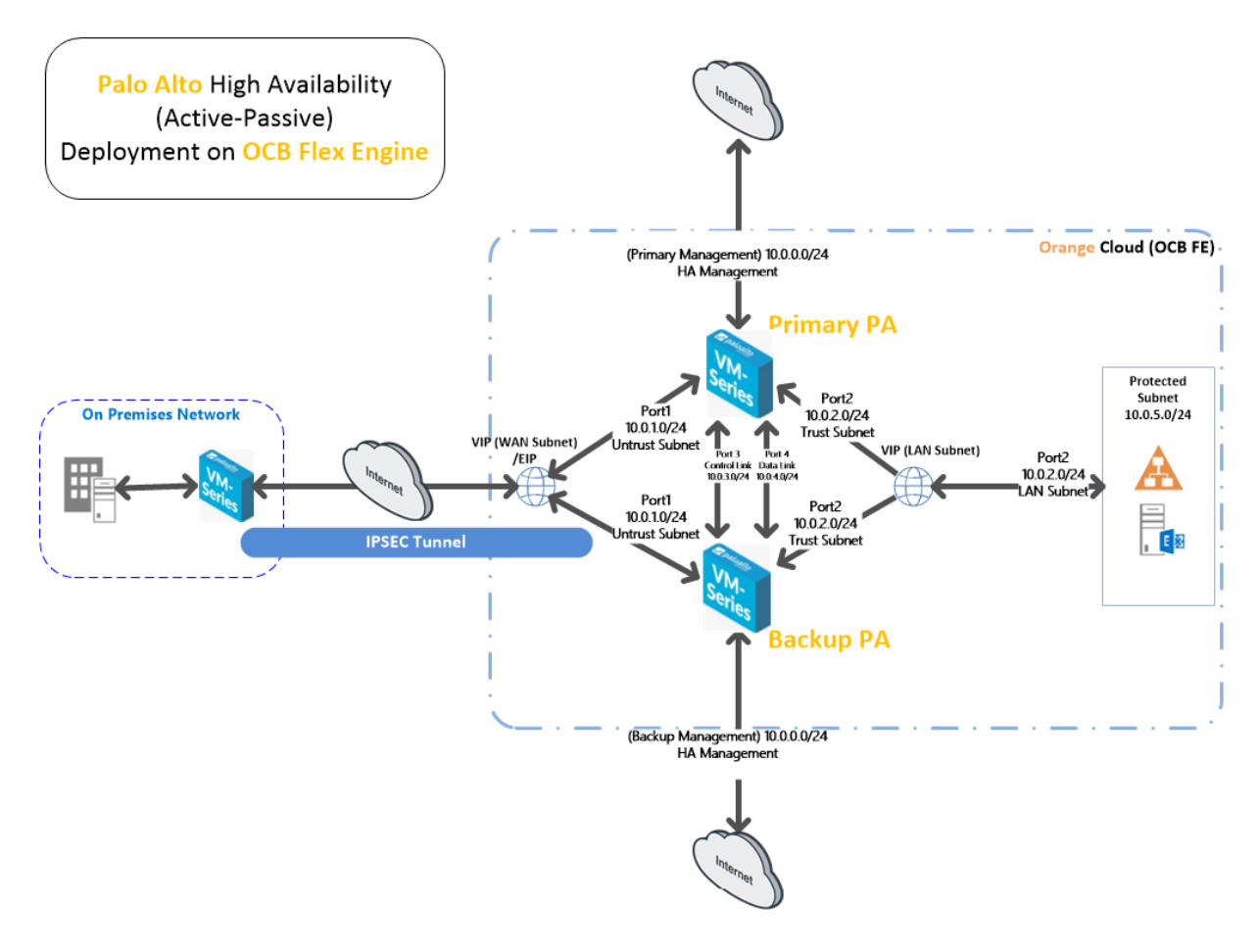

• Inter-Subnet —The VM-Series firewall can front your servers in a VPC and protects against lateral threats for inter-subnet traffic between applications in a multi-tier architecture.

• Gateway—The VM-Series firewall serves as the VPC gateway to protect Internet-facing deployments in the OCB FE (VPC). The VM-Series firewall secures traffic destined to the servers in the VPC and it also protects against lateral threats for inter-subnet traffic between applications in a multitier architecture.

• GlobalProtect—Use the OCB FE infrastructure to quickly and easily deploy the VM-Series firewall as GlobalProtect™ and extend your gateway security policy to remote users and devices, regardless of location.

# <span id="page-11-0"></span>7 VM-Series High Availability on Orange Flex Engine

In our solution we have to deploy the following

- One VPC containing 6 or more Subnets
	- o Management Subnet
	- o Un-trust Subnet
	- o Trust Subnet
	- o Control link Subnet
	- o Data Link Subnet
	- o Protected Subnet
- Two Palo Alto VM-Series firewalls
- Two Virtual IP's (One in the un-trust Subnet and the other in the trust Subnet)

## <span id="page-11-1"></span>7.1 Create VPC

A VPC provides an isolated virtual network for ECSs. You can configure and manage the network as required.

To use a VPC, first create it by following the procedure provided in this section. Then, create subnets, security groups, and VPNs, and assign EIPs by following the procedure provided in subsequent sections based on your actual network requirements.

#### Procedure

- 1. Log in to the management console.
- 2. On the console homepage, under Network, click Virtual Private Cloud.

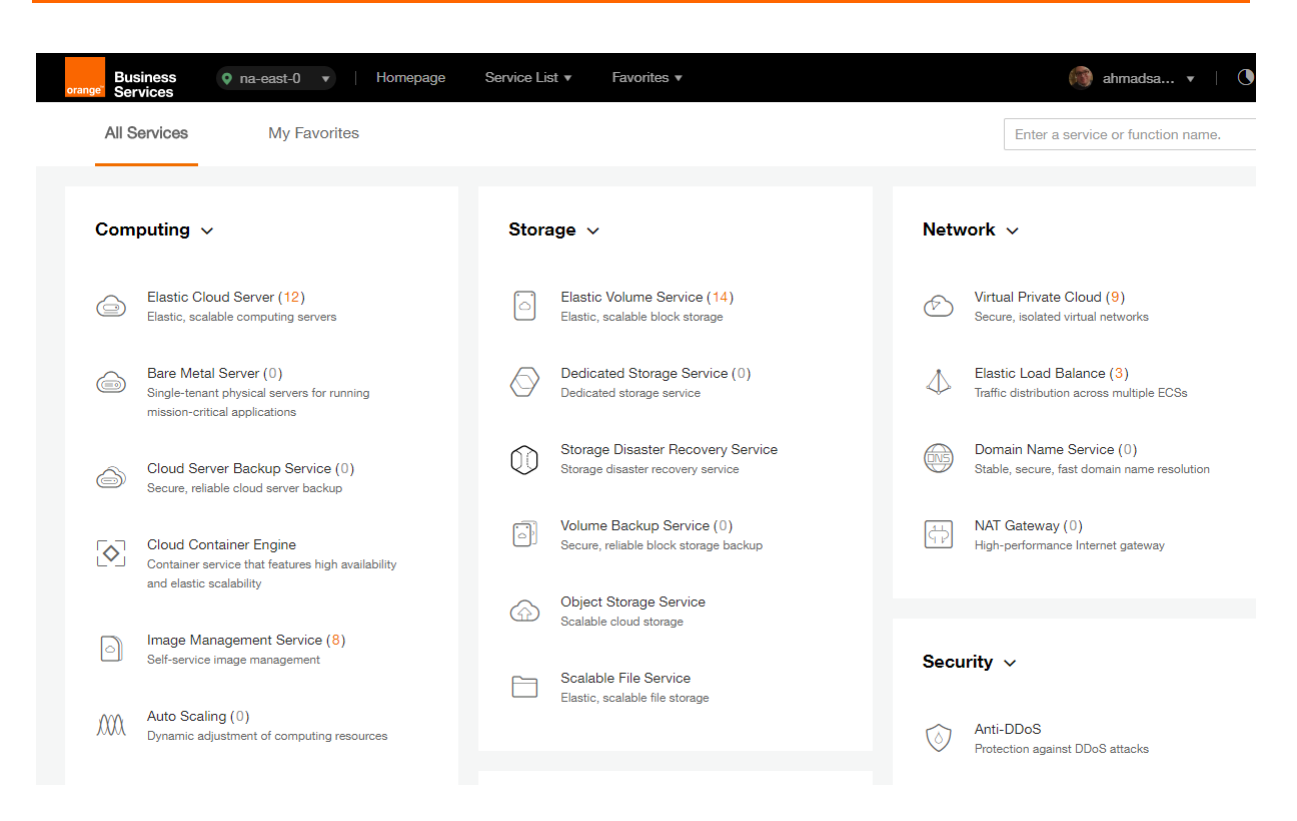

#### 3. On the Dashboard page, click Create VPC.

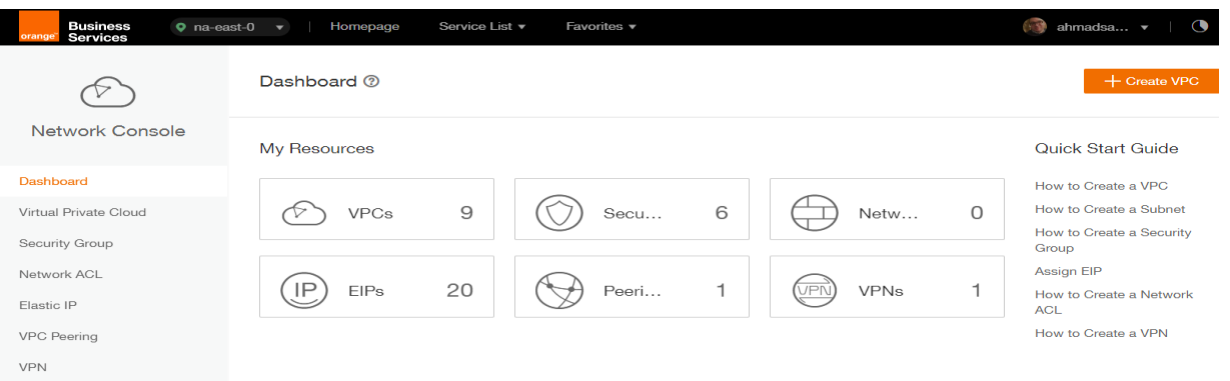

On the displayed Apply for VPC page, set the parameters as prompted.

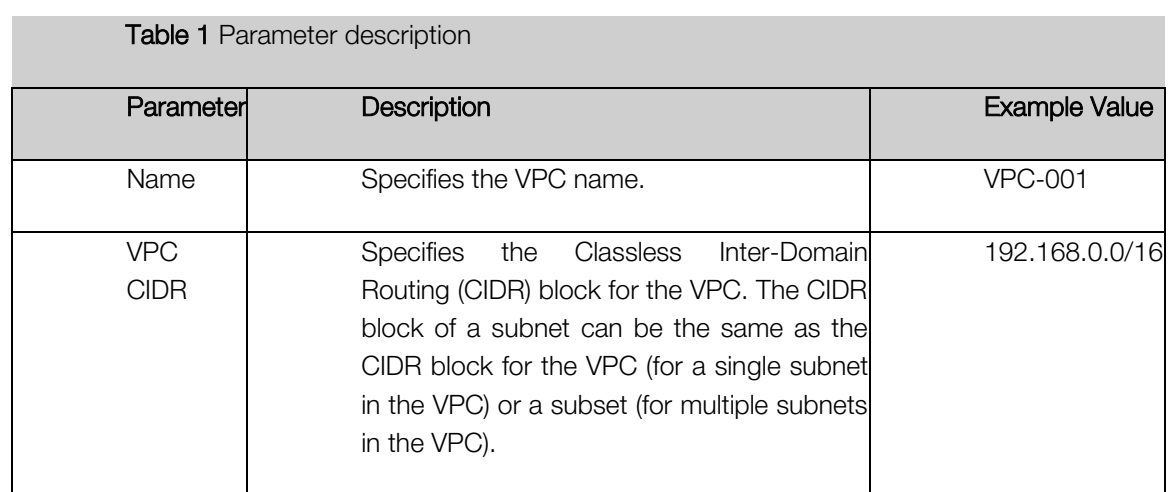

Table 1 Parameter description

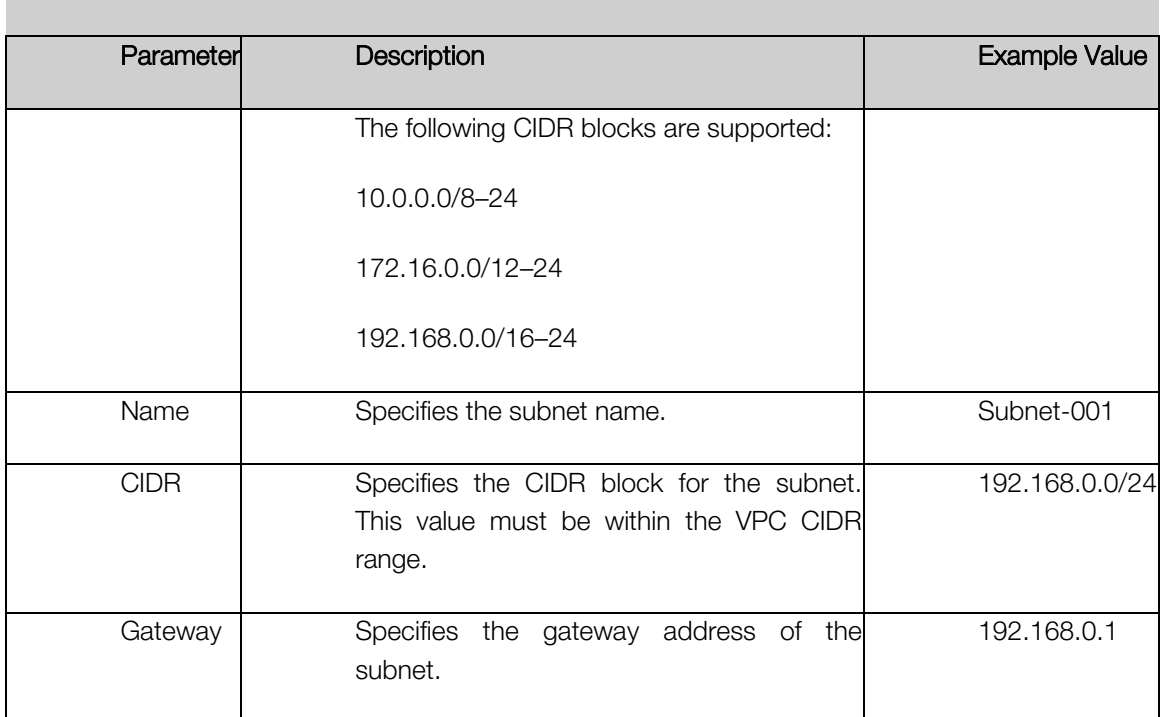

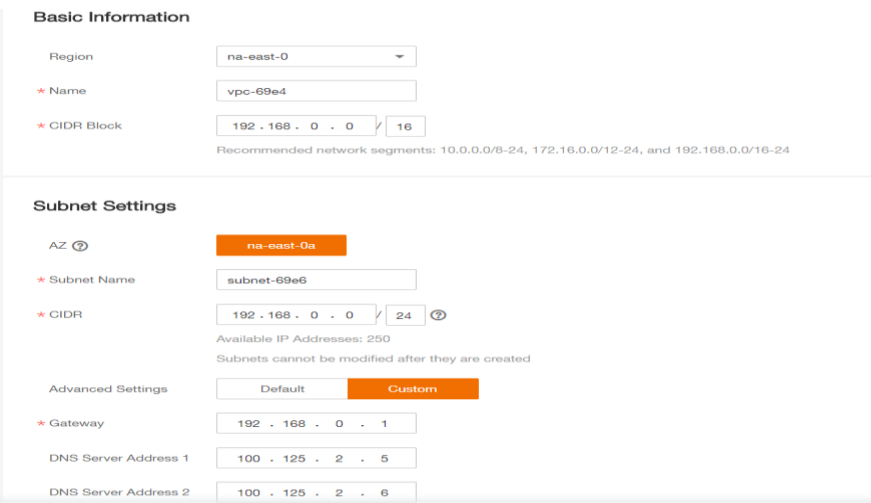

- 4. The external DNS server address is used by default. If you need to change the DNS server address, click Show Advanced Settings and configure the DNS server addresses. You must ensure that the configured DNS server addresses are available.
- 5. Click Create Now.

The created VPC will be shown in the VPC List

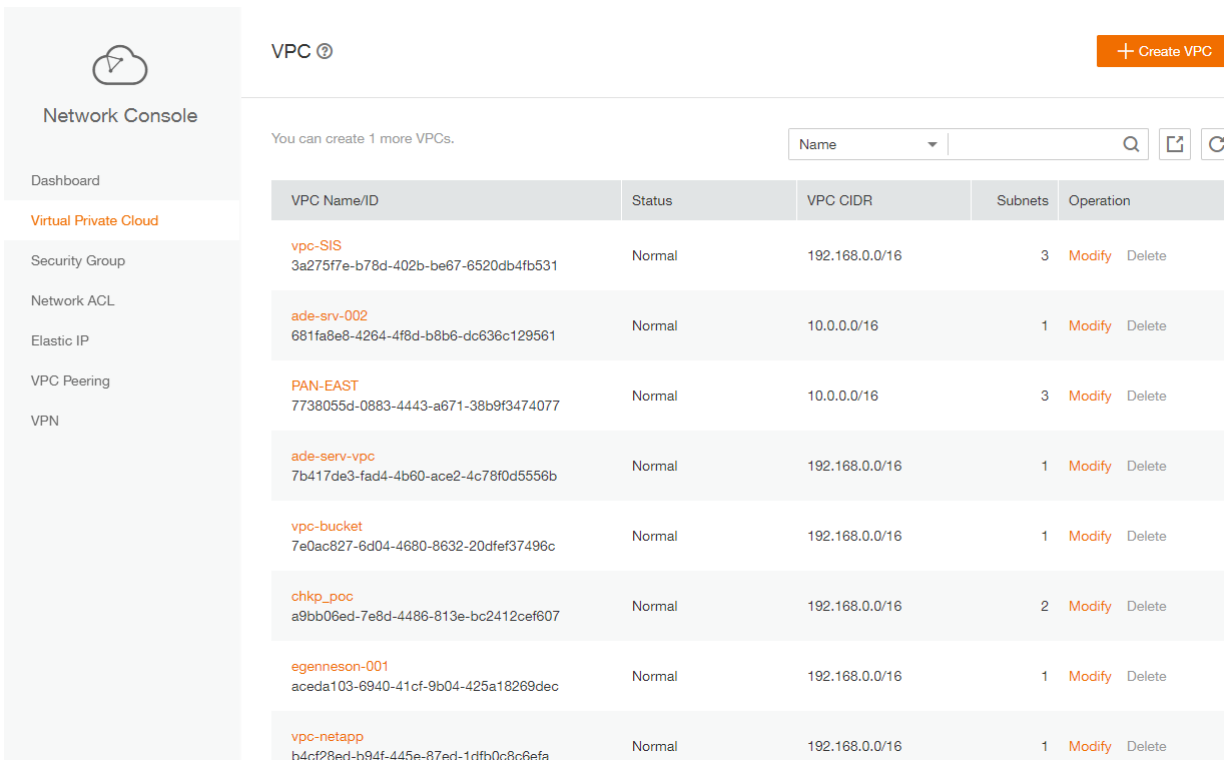

# <span id="page-14-0"></span>7.2 Install Palo Alto VM on the VPC

ECSs are more cost-effective than physical servers. Within minutes, you can obtain ECS resources from the public cloud. ECS resources are flexible and on-demand. This section describes how to create an ECS.

- 1. Log in to the management console.
- 2. Under Computing, click Elastic Cloud Server.

![](_page_14_Picture_73.jpeg)

3. Click Create ECS.

![](_page_15_Picture_93.jpeg)

The ECS creation page is displayed.

![](_page_15_Picture_94.jpeg)

4. Confirm the region.

If the region is incorrect, click  $\bigcirc$  in the upper left corner of the page for correction.

5. Select an AZ.

An AZ is a physical region where power and networks are physically isolated. AZs in the same region can communicate with each other over an intranet.

- 1. To enhance application availability, create ECSs in different AZs.
- 2. To shorten network latency, create ECSs in the same AZ.
- 6. Click  $\left| + \right|$  to open the **Select Specifications** page. On the page, select an ECS type.

#### 7. Set Local-Disk.

This parameter is optional and is automatically displayed when you use a local disk.

A local disk specifies the local storage for the physical host where the ECS is deployed. Only hard disk drives (HDDs) are supported. If you select the disk-intensive ECS type, the system automatically attaches local disks to the ECS.

For example, if the Local Disk value is 3 x 1800 GB, three HDDs are attached to the ECS and the capacity of each HDD is 1800 GB.

#### 8. Click Image.

#### Private Image

A private image is an image available only to the user who creates it. It contains an OS, preinstalled public applications, and the user's private applications. Using a private image to create ECSs removes the need to configure multiple ECSs repeatedly.

In our installation we previuosly uploaded a KVM image for PaloAlto VM . to check how to upload a private image to certain region please check the URL: [https://docs.prod-cloud-ocb.orange](https://docs.prod-cloud-ocb.orange-business.com/en-us/usermanual/ims/en-us_topic_0030713190.html)[business.com/en-us/usermanual/ims/en-us\\_topic\\_0030713190.html](https://docs.prod-cloud-ocb.orange-business.com/en-us/usermanual/ims/en-us_topic_0030713190.html)

![](_page_16_Picture_100.jpeg)

9. Set Disk.

A disk can be a system disk or a data disk. You can create multiple data disks for an ECS and customize their disk sizes.

10. Set network parameters, including VPC, Security Group, and NIC.

When you use VPC for the first time, the system automatically creates a VPC for you, including the security group and NIC.

**Table 2** Parameter descriptions

| <b>Parameter</b>      | <b>Description</b>                                                                                                    |
|-----------------------|----------------------------------------------------------------------------------------------------|
| <b>VPC</b>            | Provides a network, including subnet and security group, for an<br>ECS.                                                                                                    |
|                       | You can select an existing VPC, or click View VPC and create a<br>desired one.                                                                                                    |
|                       | For more information about VPC, see Virtual Private Cloud User<br>Guide.                                                                                                    |
|                       | <b>NOTE:</b>                                                                                                    |
|                       | DHCP must be enabled in the VPC to which the ECS belongs.                                                                                                    |
| <b>Security Group</b> | Controls instance access within or between security groups by<br>defining access rules. This enhances instance security.<br>When creating an ECS, you can select multiple (recommended<br>not more than five) security groups. In such a case, the access<br>rules of all the selected security groups apply on the ECS. |
|                       | <b>NOTE:</b>                                                                                                    |
|                       | Before initializing an ECS, ensure that the security group rule in<br>the outbound direction meets the following requirements:                                                                                                    |
|                       | <b>Protocol: TCP</b>                                                                                                    |
|                       | <b>Port Range: 80</b>                                                                                                    |
|                       | Remote End: 169.254.0.0/16                                                                                                    |
|                       | If you use the default security group rule in the outbound direction,<br>the preceding requirements are met, and the ECS can be<br>initialized. The default security group rule in the outbound direction<br>is as follows:                                                                                              |
|                       | <b>Protocol: ANY</b>                                                                                                    |
|                       | <b>Port Range: ANY</b>                                                                                                    |
|                       | <b>Remote End: 0.0.0.0/16</b>                                                                                                    |
| <b>NIC</b>            | Consists of a primary NIC and one or more extension NICs.                                                                                                    |
|                       | <b>MTU Settings: optional</b>                                                                                                    |
|                       | If your ECS is of M2, large-memory, H1, or D1 type, you can<br>click MTU Settings to configure the maximum transmission unit<br>(MTU) for a to-be-added extension NIC for improving network<br>performance.                                                                                                    |
|                       | An MTU can only be a number, ranging from 1280 to 8888.                                                                                                    |
|                       | ** In our scenario: We created only two NIC cards one for the<br>Management and the Other is for the Untrust Interfaces.<br>The other two NIC cards will be created using API request on the<br>Business and Web VPC's then will be assigned to the Palo Alto                                                            |

![](_page_18_Picture_165.jpeg)

![](_page_18_Picture_166.jpeg)

#### 11. Set ECS Name.

If you want to create multiple ECSs at a time, the system automatically sequences these ECSs.

12. Configure the number of ECSs to be created.

After the configuration, click Price Calculator to view the ECS configuration fee.

- 13. Click Create Now.
- 14. On the ECS specification confirmation page, confirm the ECS specifications and click Submit.

After the ECS is created, you can view information about it on the Elastic Cloud Server page.

15. After creating the Palo Alto VM you can access it through Https using the EIP of the Management NIC. (username: admin / Password: admin)

 $\overline{c}$ 

# <span id="page-19-0"></span>8 Palo Alto VM-Series High Availability configuration

## <span id="page-19-1"></span>8.1 Adding Virtual IP's on the Un-trust and Trust Subnets

- 1. Login to the management console
- 2. From Network Choose virtual private cloud

![](_page_19_Picture_78.jpeg)

3. Choose the VPC hosting the Palo Alto VM's and click on Subnets

![](_page_19_Picture_79.jpeg)

4. Choose the Un-trust Subnet

![](_page_19_Picture_80.jpeg)

5. Click on IP Addresses Tab

![](_page_20_Picture_68.jpeg)

6. Assign Virtual IP Address

![](_page_20_Picture_69.jpeg)

- 7. Assign EIP to the Virtual IP created.
- 8. Bind the VIP the un-trust ports of the primary and backup VM-Series firewall.

![](_page_20_Picture_70.jpeg)

9. Perform the Same steps with the Trust subnet but don't assign an Elp to the virtual IP in the trust Subnet.

![](_page_21_Picture_34.jpeg)

9.Uncheck the Source/Destination Check for all interfaces of each firewall except the one for the admin NIC interface

![](_page_21_Picture_35.jpeg)

![](_page_22_Picture_36.jpeg)

10. Change the security Group for all interfaces to allow-all traffic , as security will be done through the firewall not the platform .

# <span id="page-23-0"></span>8.2 Initial configuration for the primary Palo Alto VM

1. Login the primary Palo Alto VM using the management port EIP through https

![](_page_23_Picture_68.jpeg)

2. Got to Network > Interfaces and configure the untrust and trust ports by adding the Virtual IP's you assigned on the Untrust and trust subnets.

![](_page_23_Picture_69.jpeg)

#### 3. Commit

4. Go to Policies > Security > Add two policies between un-trust to trust and vice versa

![](_page_23_Picture_70.jpeg)

5. Go to Policies > NAT > Add two NAT rules as shown below

![](_page_24_Picture_73.jpeg)

6. Add routes to enable traffic from untrust and protected zone and vice versa

![](_page_24_Picture_74.jpeg)

7. Configure the High Availability Ports . In our scenario we have ports 3 and 4.

![](_page_24_Picture_75.jpeg)

- 8. Perform the same configuration to the backup firewall and make sure that the two firewalls have the same software version and identical to each other.
- 9. Now we have the 2 firewalls identically configured . They are ready to start the high availability configuration and synchronize with each other.

## <span id="page-25-0"></span>8.3 Firewall Software Update to release 9.1.4

From Device Tab > Choose Software

![](_page_25_Picture_60.jpeg)

Choose release 9.1.4 update > then click Download

9.1.4 382 MB  $382 \text{ MB}$  2020/08/05 07:30:28 Downloaded Reinstall Release Notes  $\overline{\phantom{a}}$ 

The update will start to download after the download is finished . Click on install.

![](_page_25_Picture_61.jpeg)

This will update the firwall software from 9.1.3 to 9.1.4

# <span id="page-26-0"></span>8.4 High Availability (Active-Passive) Configuration

1. Choose Device > High Availability

![](_page_26_Picture_65.jpeg)

2. Form General Tab Choose Setup > settings

![](_page_26_Picture_66.jpeg)

Enable HA Add group ID Choose Modes (Active-Passive) Enable Config Sync Set peer HA1 IP address (Port 3 IP of the Backup firewall) Set backup peer HA1 IP address (port 4 IP of the Backup firewall)

![](_page_27_Picture_59.jpeg)

For the Backup Firewall Choose

Set peer HA1 IP address (Port 3 IP of the primary firewall)

Set backup peer HA1 IP address (port 4 IP of the Primary firewall)

3. From Election settings

![](_page_27_Picture_60.jpeg)

Set Device prioirty 77 HA Timer Settings (Aggressive)

For the Backup FW Set the device priority greater than the Active Firewall , in our case use the 78

![](_page_28_Picture_57.jpeg)

4. From Control Link (HA1)

![](_page_28_Picture_58.jpeg)

Set the Port to HA port signaling/synchronizing not Data ( Port 3)

Set IP address to the HA Stnc-Subnet first port IP in the platform (NIC 3 IP address)

### For the Backup Firewall

![](_page_28_Picture_59.jpeg)

Set the Port to HA port signaling/synchronizing not Data ( Port 3)

Set IP address to the HA Sync-Subnet first port IP in the platform ( NIC 3 IP address )

5. From Control Link (HA1 Backup)

![](_page_29_Picture_84.jpeg)

Set the Port to HA port Data ( Port 4)

Set IP address to the HA Sync2-Subnet port IP in the platform ( NIC 4 IP address )

For the Backup Firewall

![](_page_29_Picture_85.jpeg)

Set the Port to HA port Data ( Port 4)

Set IP address to the HA Sync2-Subnet port IP in the platform ( NIC 4 IP address )

6. From Data Link (HA2)

![](_page_29_Picture_86.jpeg)

Perform the same high availability configuration on the backup firewall.

- 7. Commit
	- 8. Restart the two firewalls. After the restart process you will find a new widget appeared on the dashboard of each firewall as shown below

![](_page_30_Picture_2.jpeg)

10. Click on Synchronize config to transfer the initial configuration of the primary firewall to the backup firewall so that they will have identical configuration.

![](_page_30_Picture_94.jpeg)

![](_page_30_Picture_95.jpeg)

#### Backup firewall

![](_page_30_Picture_96.jpeg)

11. Create a Route table for the Servers Subnet ( internal subnet ) where you will configure a static route to push traffic ( incoming and outgoing ) to go to the firewall VIP as below

![](_page_31_Picture_26.jpeg)

# <span id="page-32-0"></span>9 IPSEC Tunnel with the on premisis Palo Alto VM Series

![](_page_32_Figure_2.jpeg)

IPSec Tunnel configuration will be performed on Both the firewalls as per the diagram above,

#### Set Up an IPSec Tunnel

The IPSec tunnel configuration allows you to authenticate and/or encrypt the data (IP packet) as it traverses across the tunnel.

If you are setting up the Palo Alto Networks firewall to work with a peer that supports policy-based VPN, you must define Proxy IDs. Devices that support policy-based VPN use specific security rules/policies or access-lists (source addresses, destination addresses and ports) for permitting interesting traffic through an IPSec tunnel. These rules are referenced during quick mode/IKE phase 2 negotiation, and are exchanged as Proxy-IDs in the first or the second message of the process. So, if you are configuring the Palo Alto Networks firewall to work with a policy-based VPN peer, for a successful phase 2 negotiation you must define the Proxy-ID so that the setting on both peers is identical. If the Proxy-ID is not configured, because the Palo Alto Networks firewall supports route-based VPN, the default values used as Proxy-ID are source ip: 0.0.0.0/0, destination ip: 0.0.0.0/0 and application: any; and when these values are exchanged with the peer, it results in a failure to set up the VPN connection.

#### **Steps**

- 1. Select Network>IPSec Tunnels and then Add a new tunnel configuration.
- 2. On the General tab, enter a Name for the new tunnel.
- 3. Select the Tunnel interface that will be used to set up the IPSec tunnel.

![](_page_33_Picture_121.jpeg)

To create a new tunnel interface:

- Select Tunnel Interface>New Tunnel Interface. (You can also select NetworkInterfaces>Tunnel and click Add.)
- In the Interface Name field, specify a numeric suffix, such as .2.

![](_page_33_Picture_122.jpeg)

On the Config tab, select the Security Zone drop-down to define the zone as follows:

Use your trust zone as the termination point for the tunnel—Select the zone from the drop-down. Associating the tunnel interface with the same zone (and virtual router) as the external-facing interface on which the packets enter the firewall mitigates the need to create inter-zone routing.

### Or:

Create a separate zone for VPN tunnel termination (Recommended)—Select New Zone, define a Name for the new zone (for example vpn-corp), and click OK.

- In the Virtual Router drop-down, select default.
- (Optional) If you want to assign an IPv4 address to the tunnel interface, select the IPv4 tab, and Add the IP address and network mask, for example 10.31.32.1/32.
- Click OK.

4. Define the IKE Gateway .

- Select NetworkNetwork ProfilesIKE Gateways, click Add, and on the General tab, enter the Name of the gateway.
- For Version, select IKEv1 only mode, IKEv2 only mode, or IKEv2 preferred mode. The IKE gateway begins its negotiation with its peer in the mode specified here. If you select IKEv2 preferred mode, the two peers will use IKEv2 if the remote peer supports it; otherwise they will use IKEv1. The Version selection also determines which options are available on the Advanced Options tab.

![](_page_34_Picture_48.jpeg)

![](_page_35_Picture_68.jpeg)

5- Define IKE Crypto Profile

In this phase, the firewalls use the parameters defined in the IKE Gateway configuration and the IKE Crypto profile to authenticate each other and set up a secure control channel. IKE Phase supports the use of preshared keys or digital certificates (which use public key infrastructure, PKI) for mutual authentication of the VPN peers. Preshared keys are a simple solution for securing smaller networks because they do not require the support of a PKI infrastructure. Digital certificates can be more convenient for larger networks or implementations that require stronger authentication security.

When using certificates, make sure that the CA issuing the certificate is trusted by both gateway peers and that the maximum length of certificates in the certificate chain is 5 or less. With IKE fragmentation enabled, the firewall can reassemble IKE messages with up to 5 certificates in the certificate chain and successfully establish a VPN tunnel.

![](_page_36_Picture_101.jpeg)

#### 6. Define IPSEC Crypto

Create a new IPSec profile.

- Select Network>Network Profiles>IPSec Crypto and select Add.
- Enter a Name for the new profile.
- Select the IPSec Protocol—ESP or AH—that you want to apply to secure the data as it traverses across the tunnel.
- Click Add and select the Authentication and Encryption algorithms for ESP, and Authentication algorithms for AH, so that the IKE peers can negotiate the keys for the secure transfer of data across the tunnel.
- Commit your IPSec profile.
- Click OK and click Commit.
- Attach the IPSec Profile to an IPSec tunnel configuration.

![](_page_36_Picture_102.jpeg)

7. Setup Tunnel Monitoring (Optional)

To provide uninterrupted VPN service, you can use the Dead Peer Detection capability along with the tunnel monitoring capability on the firewall. You can also monitor the status of the tunnel. These monitoring tasks are described in the following sections:

Define a Tunnel Monitoring Profile

A tunnel monitoring profile allows you to verify connectivity between the VPN peers; you can configure the tunnel interface to ping a destination IP address at a specified interval and specify the action if the communication across the tunnel is broken.

- a. Select Network>Network Profiles>Monitor. A default tunnel monitoring profile is available for use.
- b. Click Add, and enter a Name for the profile.
- c. Select the Action to take if the destination IP address is unreachable.
	- o Wait Recover—the firewall waits for the tunnel to recover. It continues to use the tunnel interface in routing decisions as if the tunnel were still active.
	- o Fail Over—forces traffic to a back-up path if one is available. The firewall disables the tunnel interface, and thereby disables any routes in the routing table that use the interface.

In either case, the firewall attempts to accelerate the recovery by negotiating new IPSec keys.

![](_page_37_Picture_116.jpeg)

![](_page_37_Picture_117.jpeg)

8. From Network > IPSec Tunnels > Add new

![](_page_38_Picture_51.jpeg)

![](_page_38_Picture_52.jpeg)

9. Now the Ipsec tunnel is set between the OCBFE and on premisis network OCB FE Primary Firewall

![](_page_38_Picture_53.jpeg)